步骤1: 电脑开始菜单栏 → EB Pro  $\rightarrow$  $\oplus$   $\pm$  installment

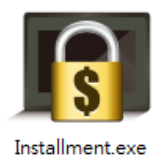

### 步骤2:

点击左下角"新增"分期并"导出"conf文件 注: 填写好结束日期、时间、密码等相关信息 (可以继续按新增,增加更多分期,最多可达48期)

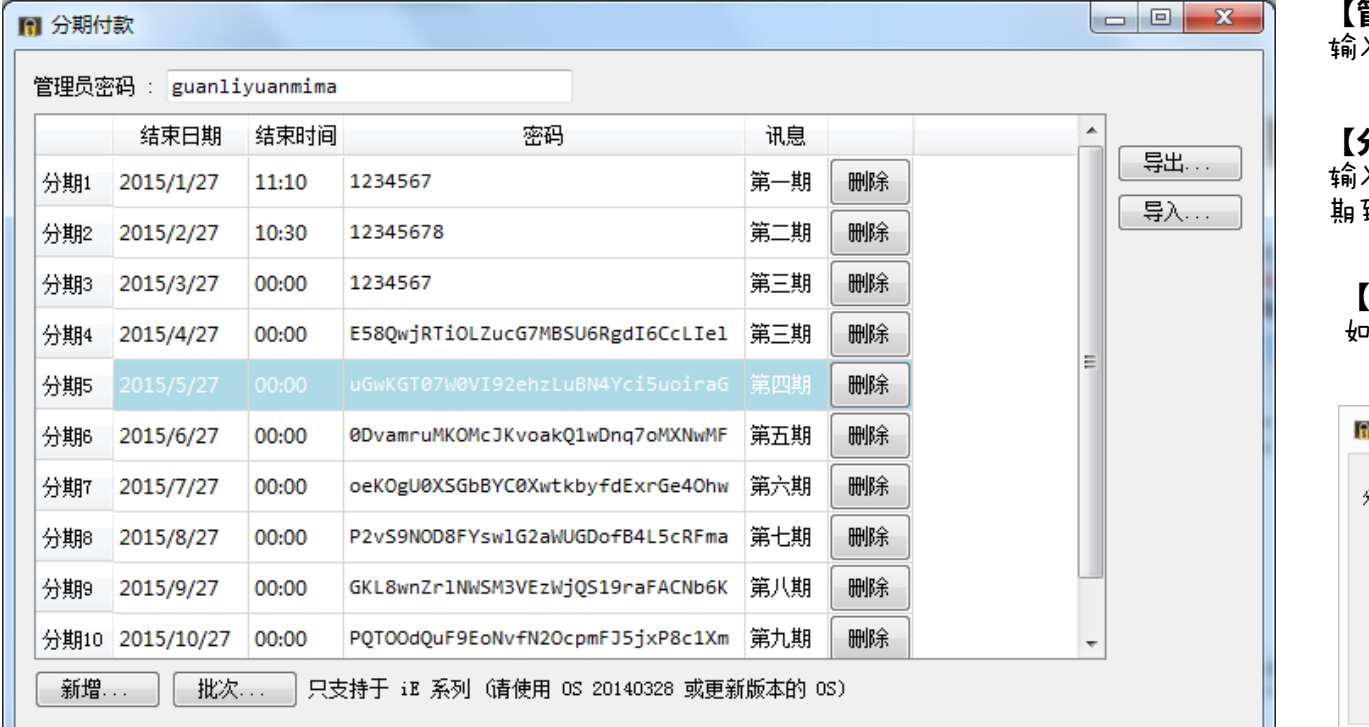

### 【管理员密码】

输入管理员密码会取消分期并关闭窗口

#### 【分期1/2密码】

输入当期密码窗口关闭可正常使用至下 期到期时间

### 【批次】

如 下图示,批次可一次性新增多期分期

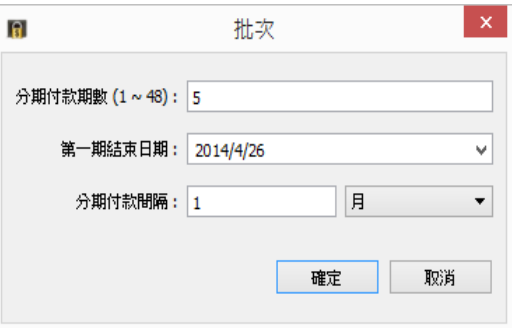

## 步骤3:

## 打开EB Pro的eMTP工程文件→工具→编译, 如图示: 勾选"启用" 分期付款功能,导入.conf文件路径→点击"开始编译"

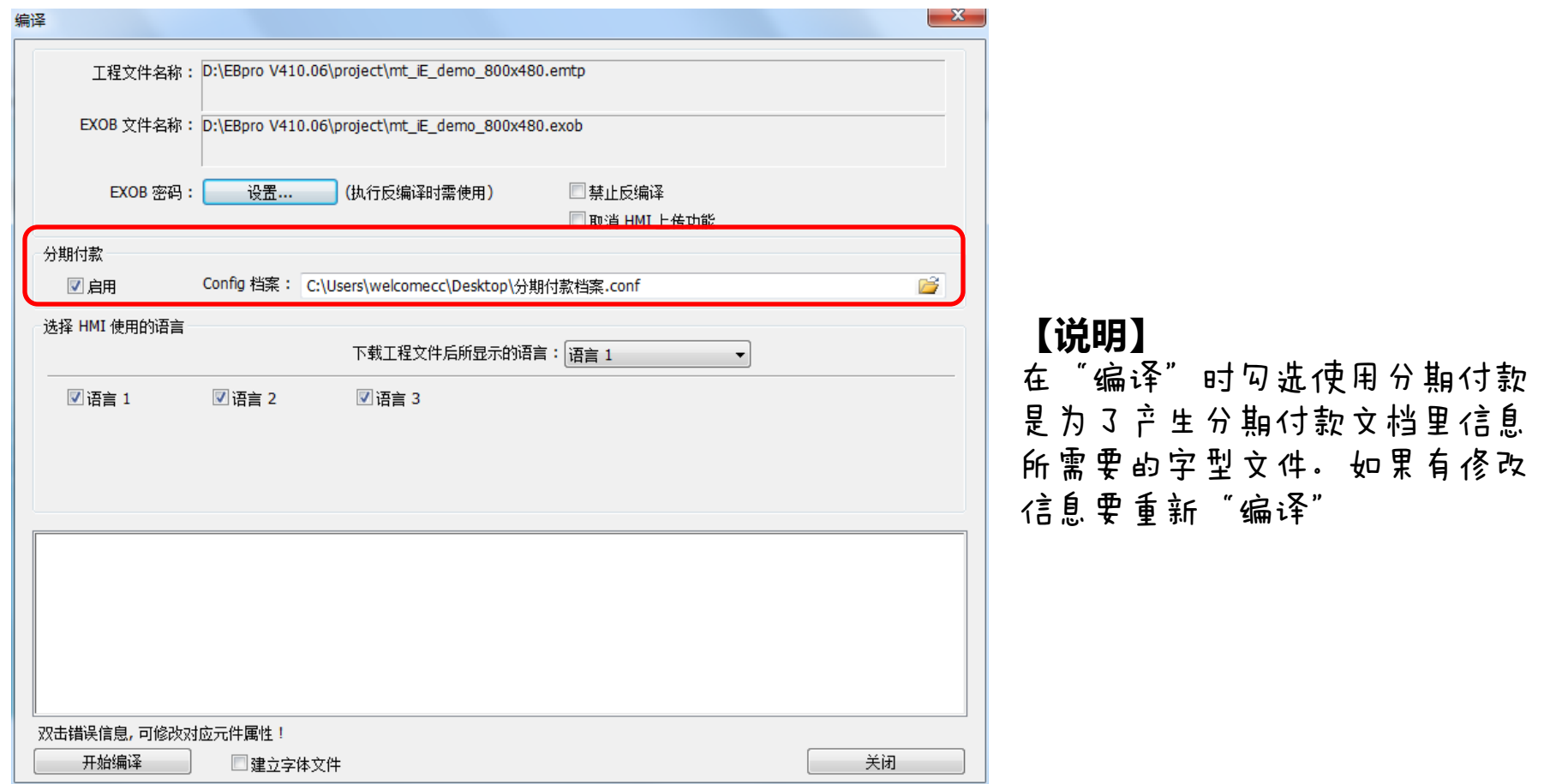

步骤4: 工具→下载 勾选"启用分期付款"选项, 选择正确的.conf路径后点击 "下载"

【说明】 在"编译"时勾选使用分期付款 是为了产生分期付款文档里信息 所需要的字型文件。如果有修改 信息要重新"编译"

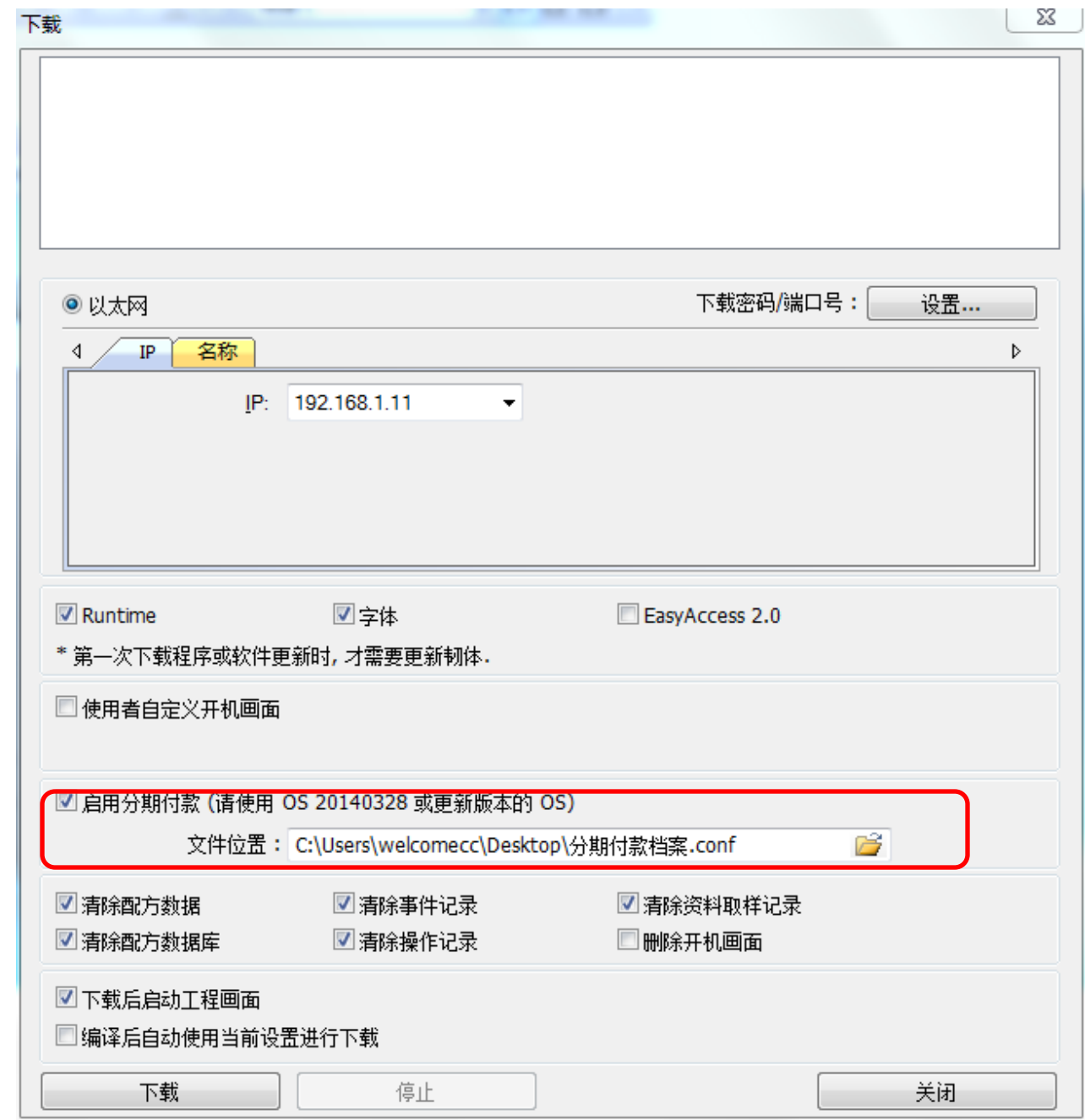

下载至触摸屏正常使用之前 需要输入第一期的分期密码 【目的】

为了防止人机界面系统时间 被修改

### 【说明】

①当已缴款分期的End Date 大于目前时间,不输入密码 **按下"Confirm"键即可关闭** 窗口.用户亦可选择继续输入 下期密码。

②分期付款的对话框可以移 动,可是20秒后会回到屏幕 的中间

③如果有下载分期付款在人 机界里那么System settings里 的misc2选项里就会显示 installment。如右图二所示

#### Please enter your installment password. \*\*\*\*\*\*\*\*\*\*\* Period 1: End Date: 2014-05-22-00:00 Period 2: End Date: 2014-06-22-00:00 Period 3: End Date: 2014-07-22-00:00 Period 4: End Date: 2014-08-22-00:00 Period 5: End Date: 2014-09-22-00:00 Period 6: End Date: 2014-10-22-00:00 第一期 Confirm Keyboard

# 人机锁屏界面

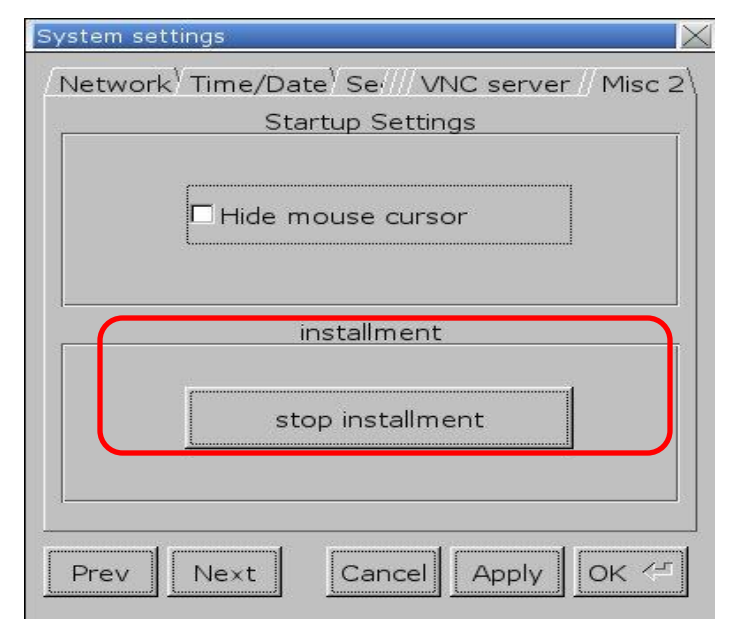

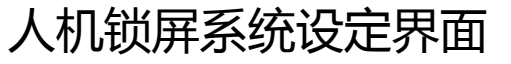